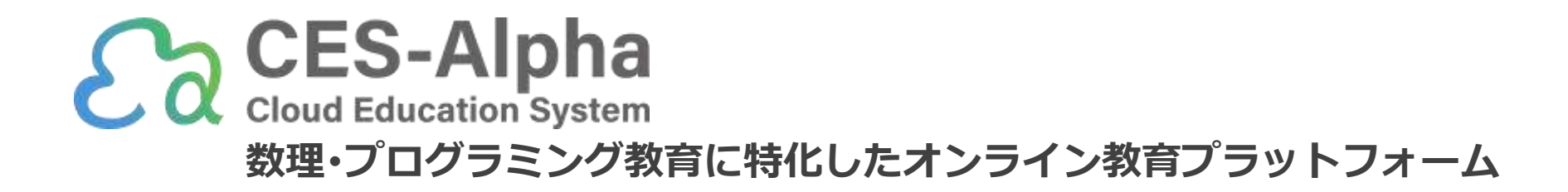

# レポート提出の手引き (2023/07版)

ご不明点は遠慮なく info@ces-alpha.jp までお問い合わせください

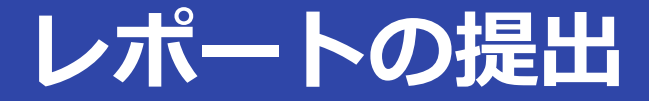

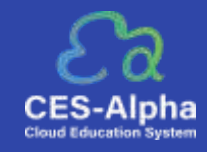

## 1.ホーム画面から該当授業の [授業トップ] を開きます。

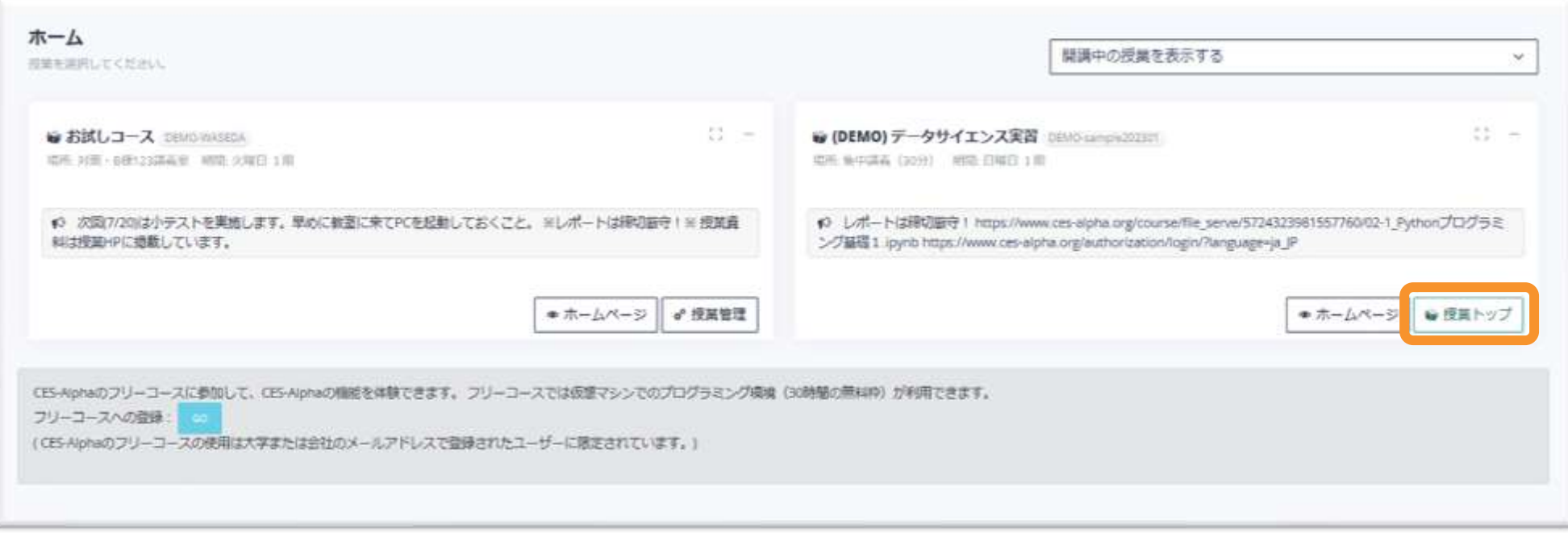

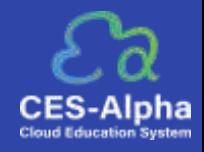

2. 提出するレポートを選択して[提出]をクリックします。

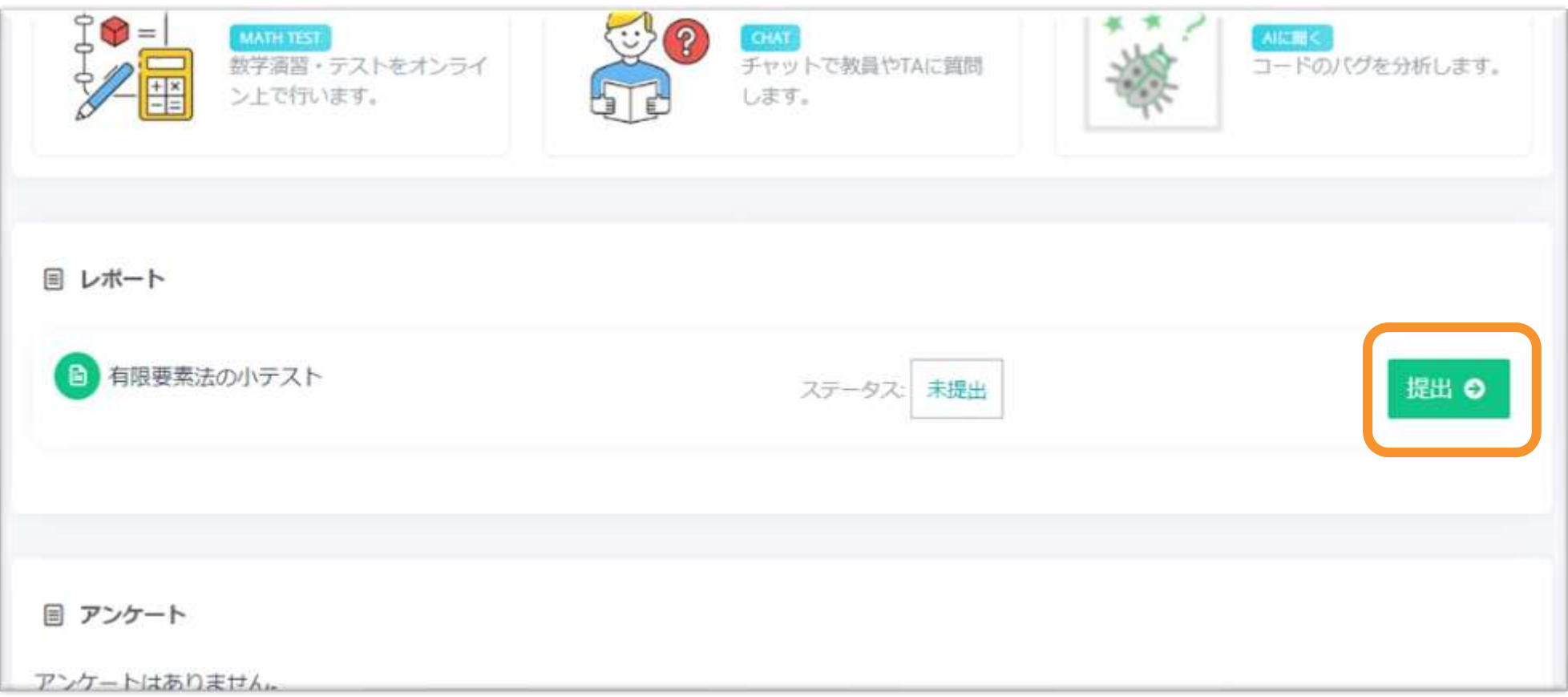

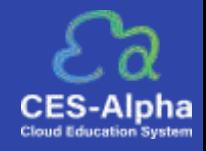

#### 3.フォームに従って回答し、[提出]をクリック。レポート提出完了となります。

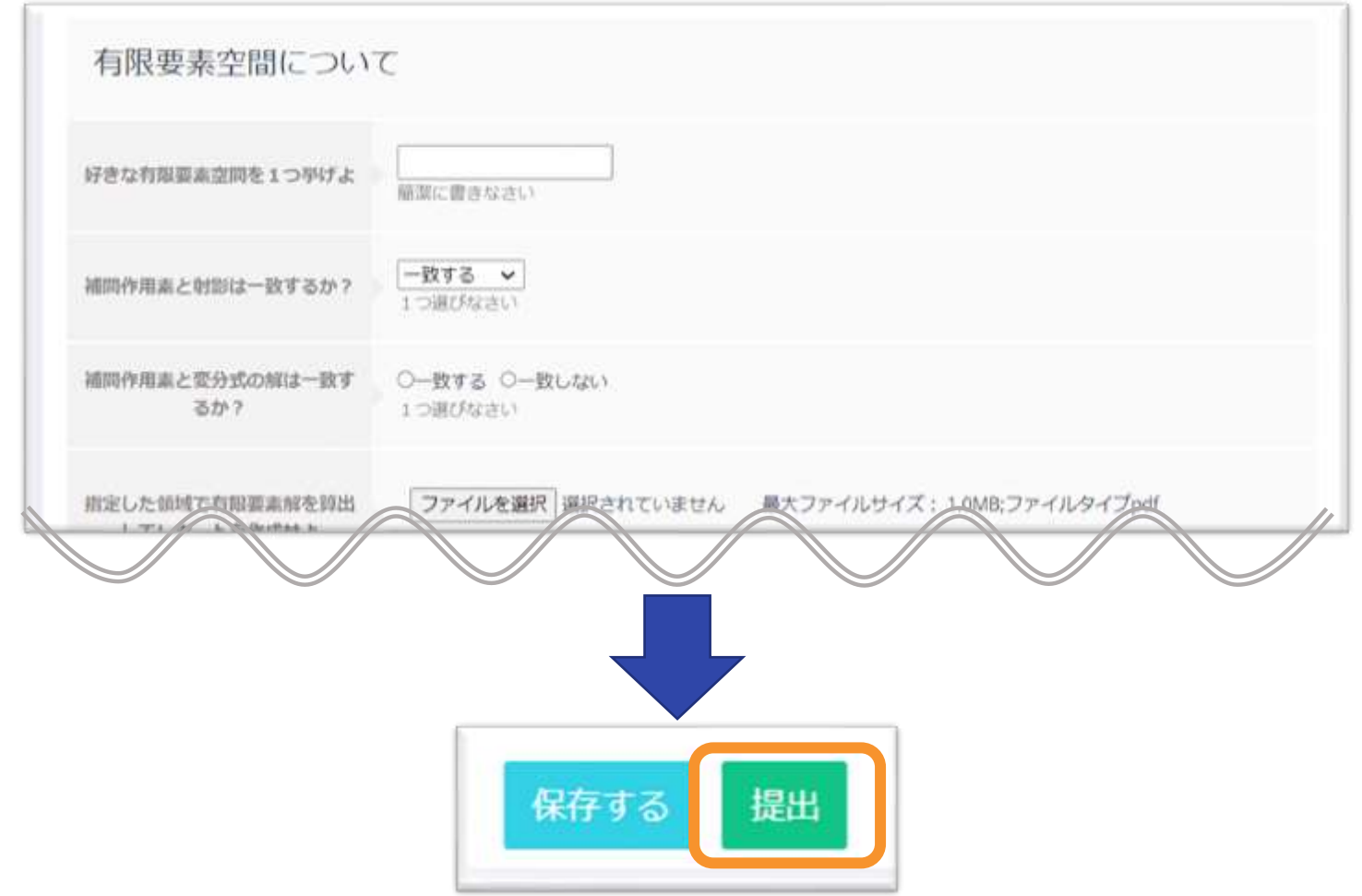

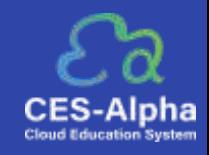

## 提出期限前であれば再提出(フォーム記入情報の修正)が可能です。 [修正] ボタンから回答画面を表示し、該当箇所を修正して[提出]をクリックしてください。

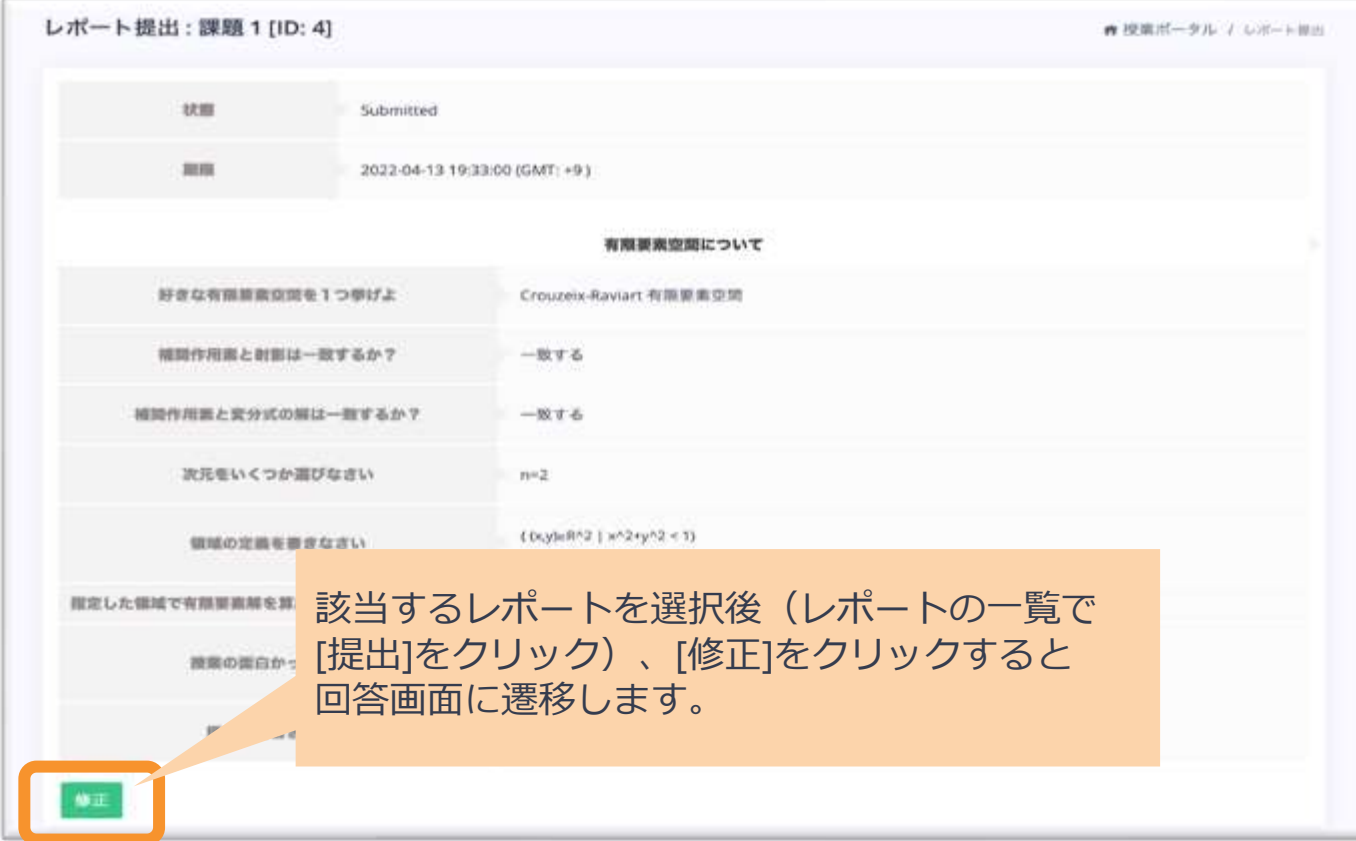

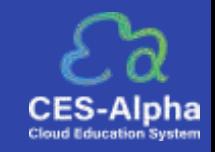

## 教員がレポートの採点情報を記入した場合、ステータスが"採点済"に変わります。 この状態で提出情報を確認すると、スコア・レビューを閲覧できます。

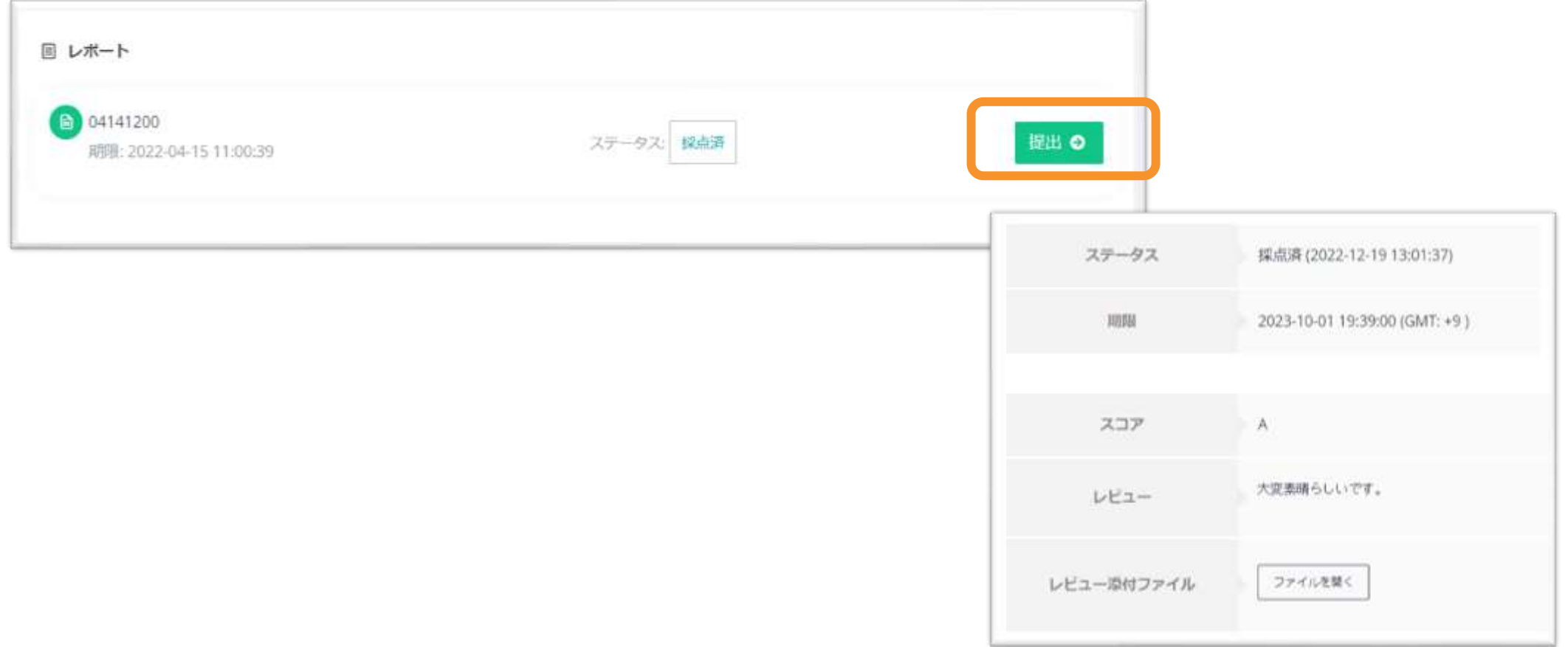